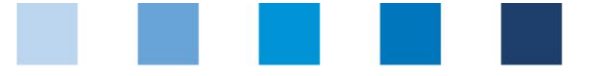

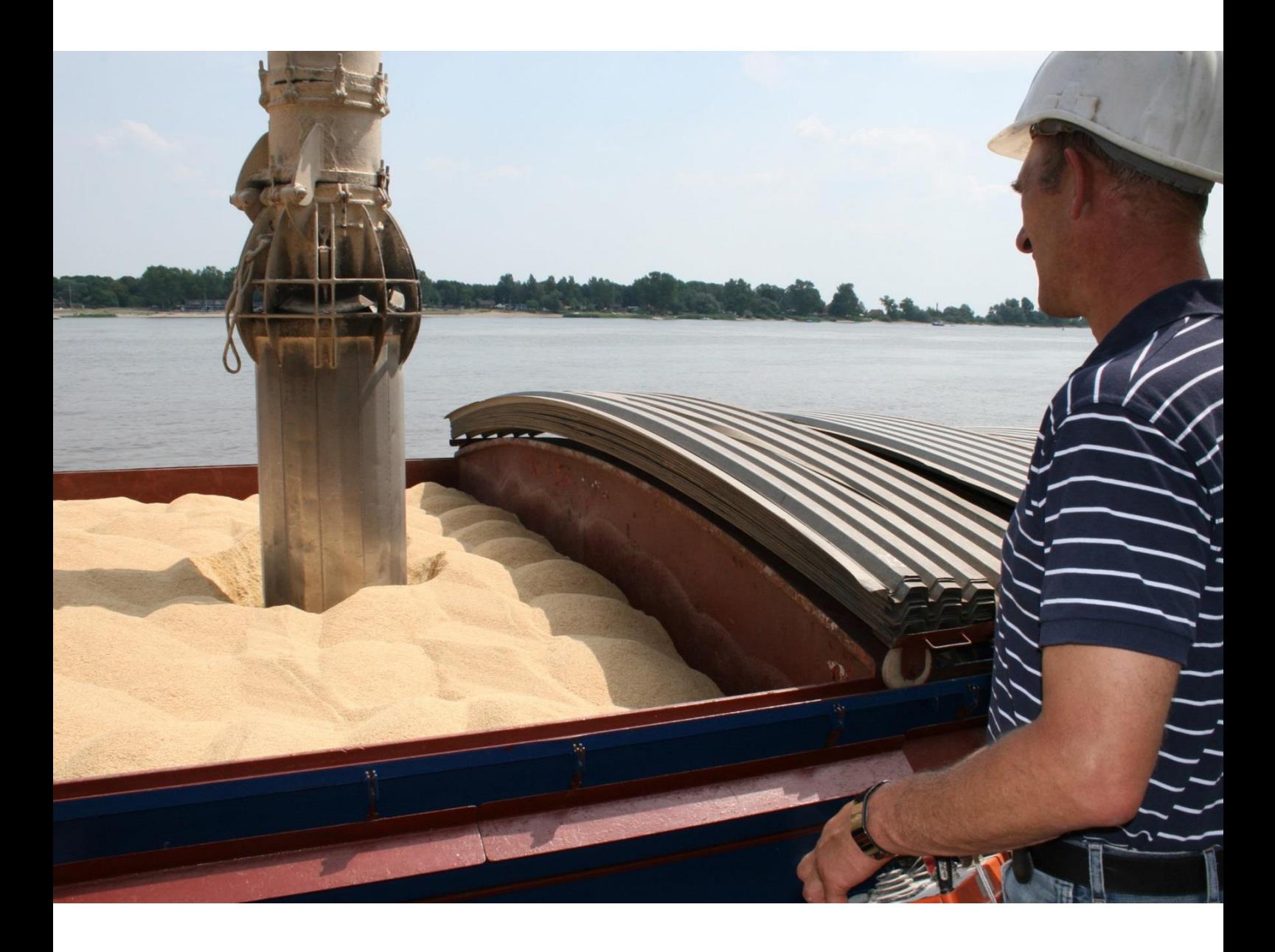

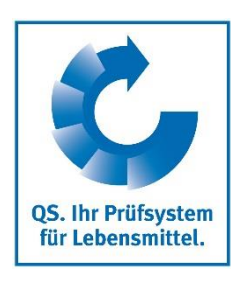

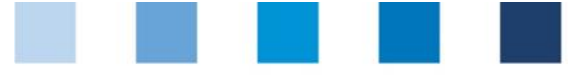

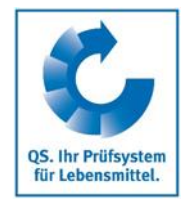

# **Inhalt**

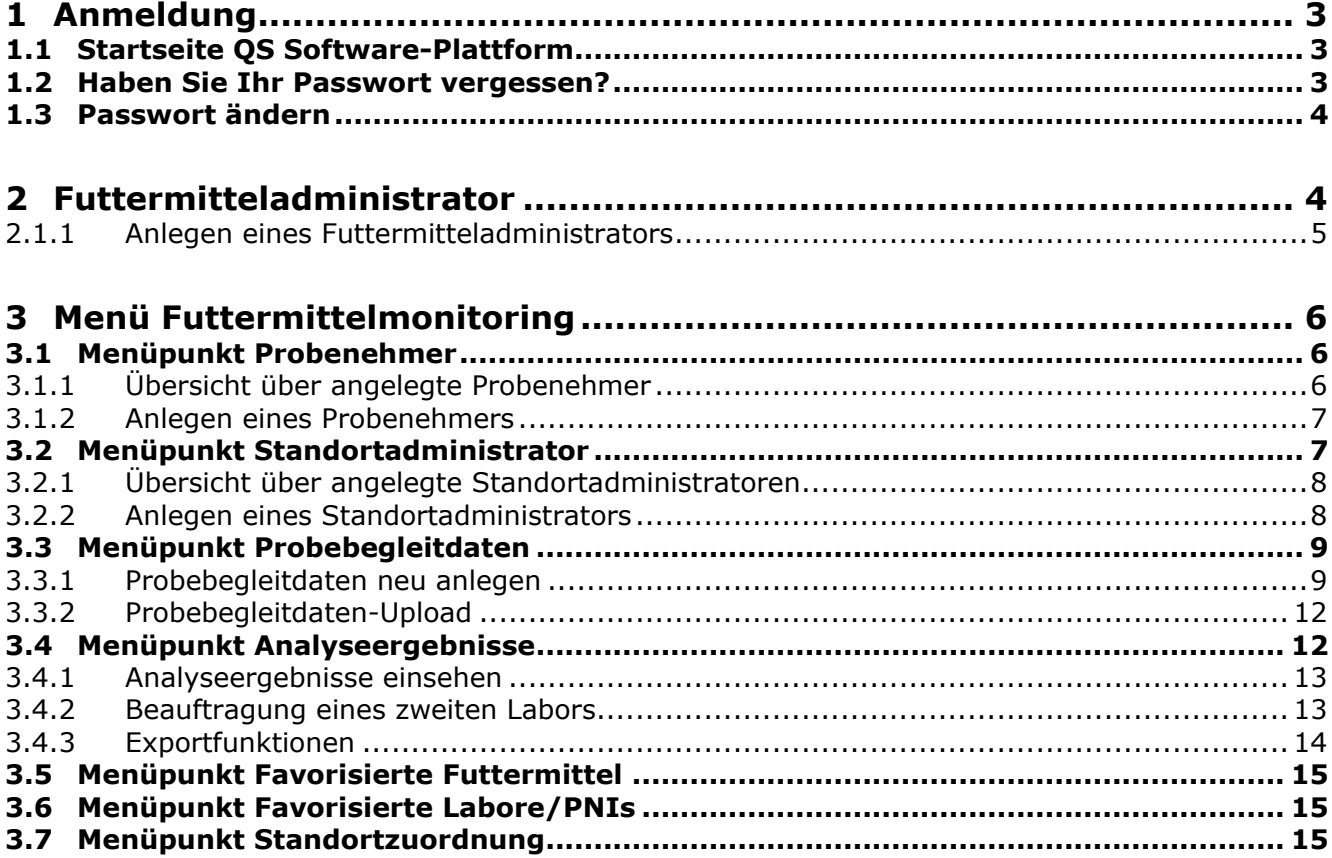

# **Erläuterung von Symbolen/Buttons in der Software-Plattform**

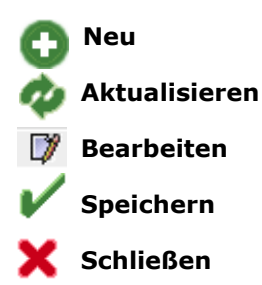

*Hinweis: Bitte beachten Sie, dass Sie den "Zurück"-Button Ihres Browsers nicht verwenden sollten. Bitte beachten Sie auch, dass Sie keinen Button anklicken, bevor eine Seite nicht vollständig geladen worden ist. Den Ladestatus einer Internetseite zeigt Ihr Browser an.*

*Hinweis: Wenn Sie einen Platzhalter benötigen, geben Sie bitte dafür ein Prozentzeichen (%) ein (z.B. beim Filtern von Namen, Standortnummern etc.)*

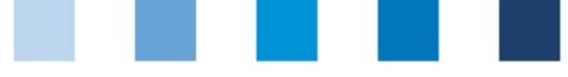

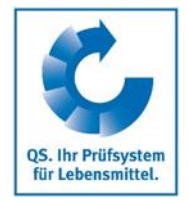

**Datenbank**

# <span id="page-2-0"></span>**1 Anmeldung**

# <span id="page-2-1"></span>**1.1 Startseite QS Software-Plattform**

# **<https://www.qs-plattform.de/>**

### **Datenbank Login klicken**

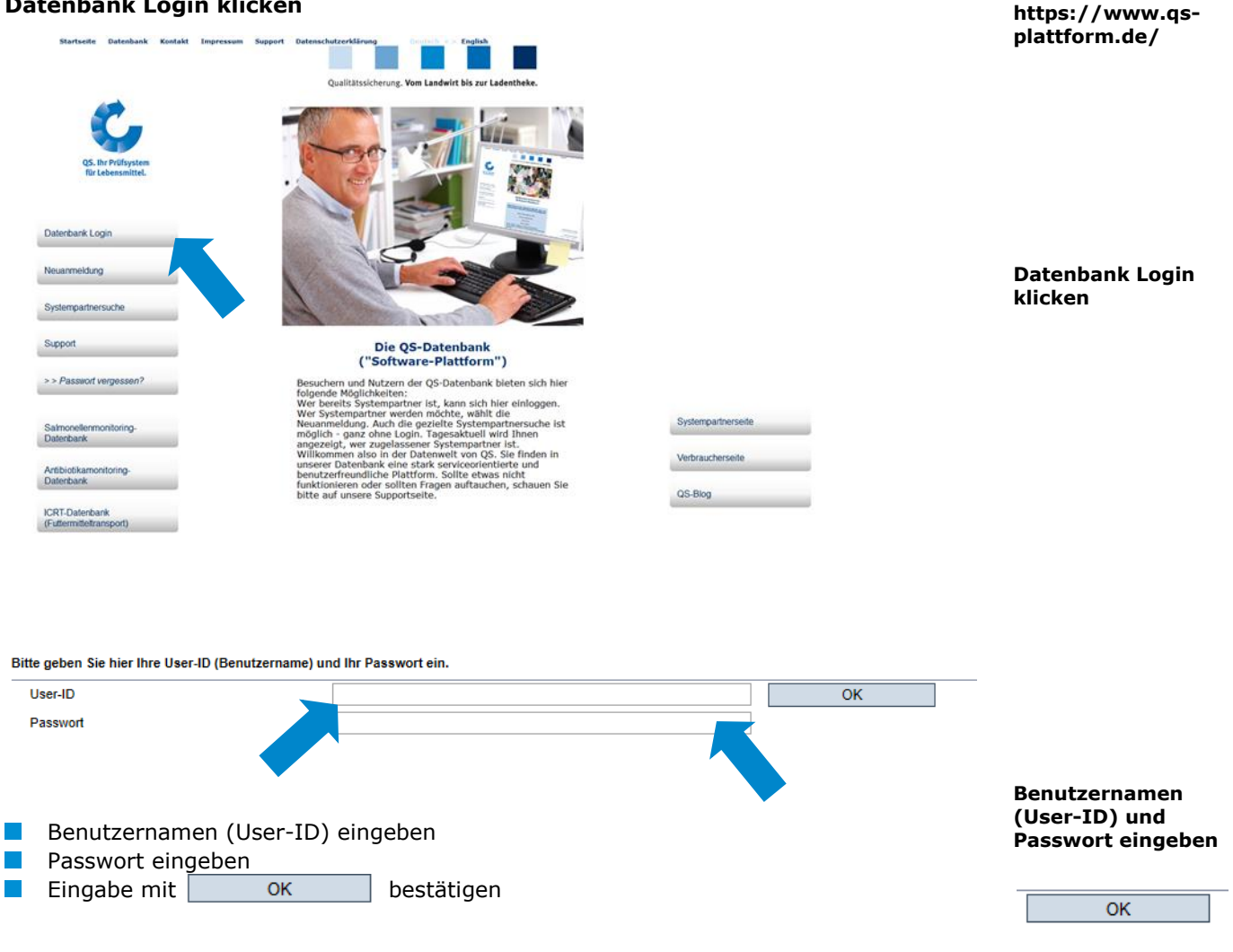

# <span id="page-2-2"></span>**1.2 Haben Sie Ihr Passwort vergessen?**

- Passwort vergessen/Logindaten zusenden klicken
- $\mathcal{L}_{\text{max}}$ Benutzernamen (User-ID) eingeben

Ein neues Passwort wird per Email an die für den jeweiligen Nutzer hinterlegte Email-Adresse gesendet.

**Passwort vergessen/Logindaten zusenden klicken**

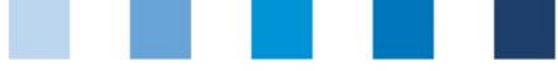

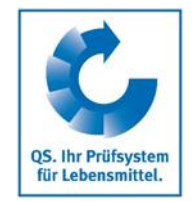

**Passwort ändern**

**Futtermitteladministrator**

**klicken**

# <span id="page-3-0"></span>**1.3 Passwort ändern**

Aus Sicherheitsgründen sollten Sie Ihr zugewiesenes Passwort sofort und danach regelmäßig ändern.

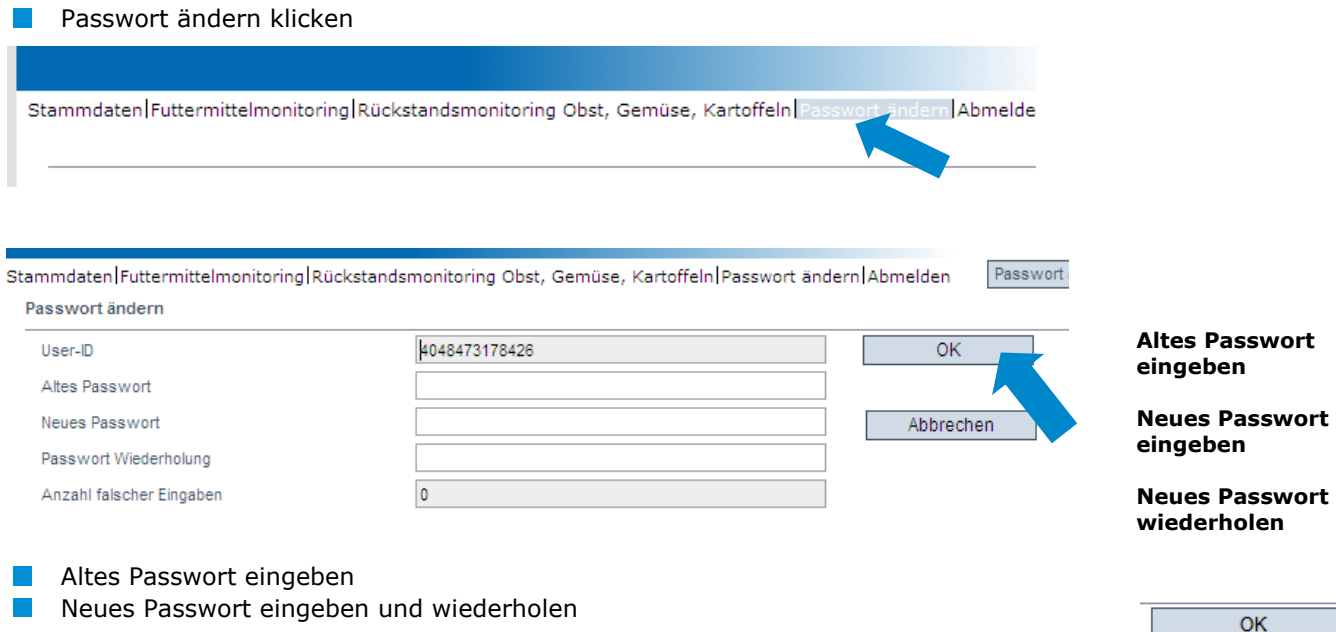

# <span id="page-3-1"></span>**2 Futtermitteladministrator**

Das Anlegen eines Futtermitteladministrators ist sinnvoll, wenn eine Person im Unternehmen das Futtermittelmonitoring organisiert und auf das gesamte Futtermittelmonitoring im Datenbankmodul zugreifen soll.

Der Futtermitteladministrator

- **E** erhält eigene Logindaten für den Bereich Futtermittelmonitoring
- **Kann unternehmensweit sämtliche Probebegleitdaten und Analyseergebnisse einsehen** und selbständig für alle Standorte Probenbegleitdaten anlegen
- **Kann Probenehmern oder Laboren das Recht verleihen, für bestimmte Standorte** Probebegleitdaten anzulegen
- **Kann alle für das Futtermittelmonitoring relevanten Benutzer für sein Unternehmen in** der Software-Plattform anlegen:
	- **Standortadministrator (s. Kapitel [3.2\)](#page-6-1)**
	- **Probenehmer (s. Kapitel [3.1\)](#page-5-1)**
- hat ebenso wie der Standortadministrator und der Probenehmer keinen Zugriff auf die Stammdaten des Unternehmens.

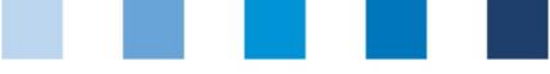

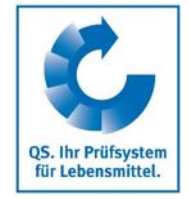

**Neuen Futtermitteladministrator anlegen mit**

# <span id="page-4-0"></span>**2.1.1 Anlegen eines Futtermitteladministrators**

Futtermitteladministratoren können nur von Systempartnern und Bündlern angelegt werden.

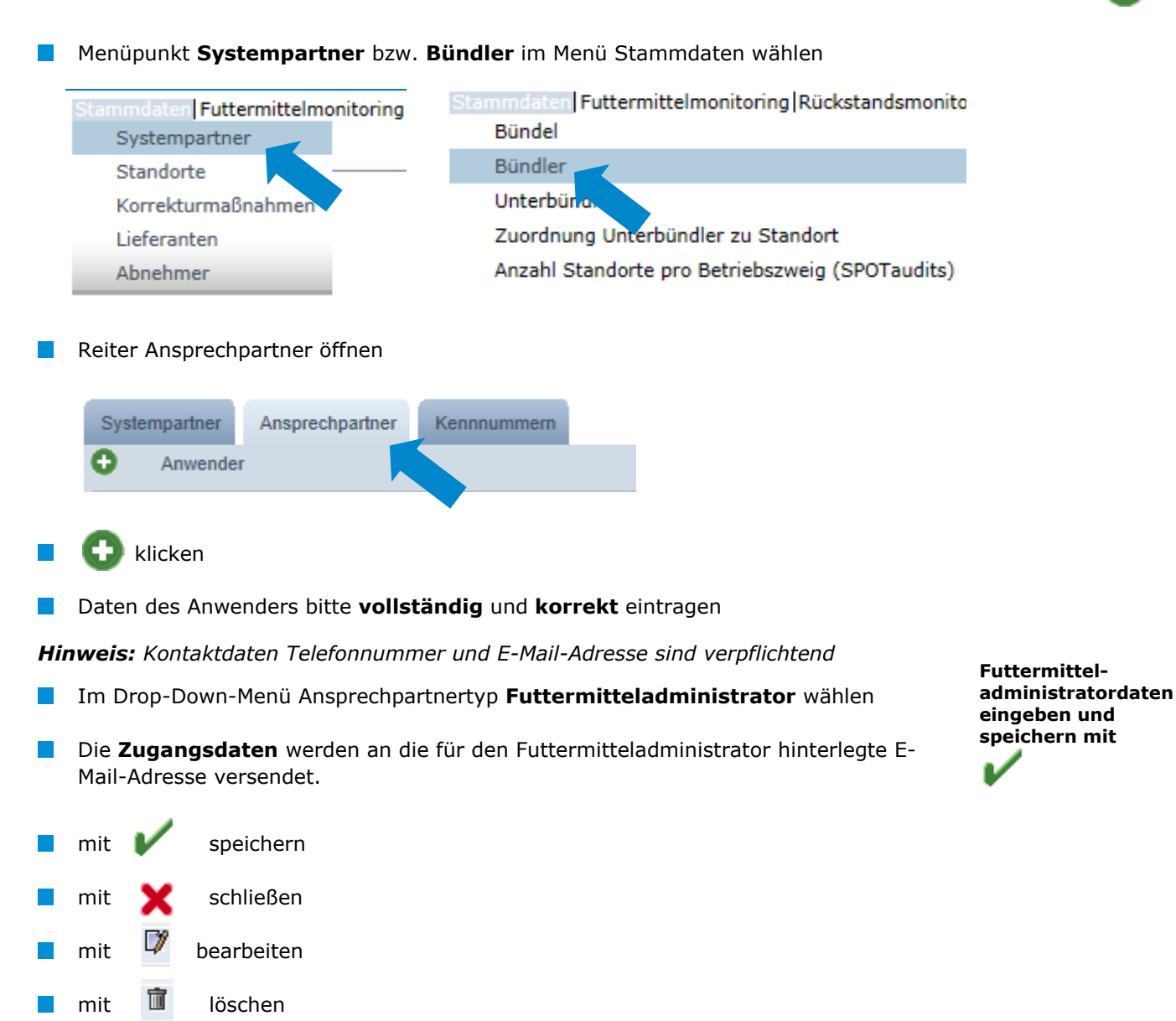

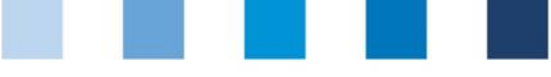

# <span id="page-5-0"></span>**3 Menü Futtermittelmonitoring**

Im Menü Futtermittelmonitoring erfolgt die Administration der Probebegleitdaten und der Analyseergebnisse.

**Futtermittelmonitoring**

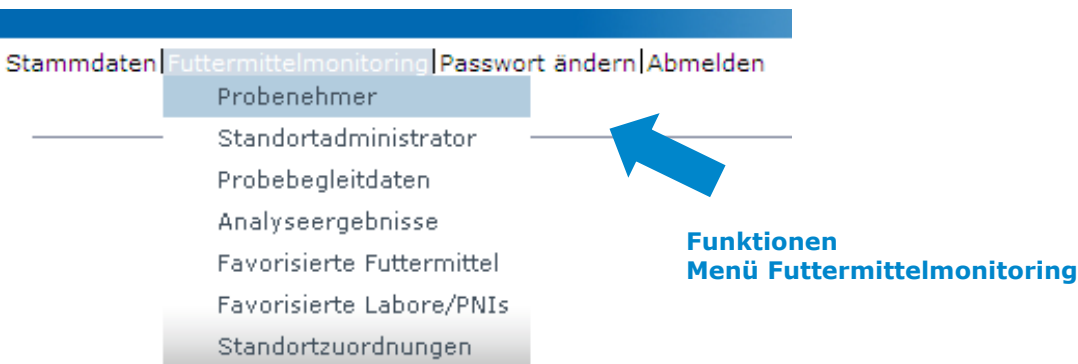

# <span id="page-5-1"></span>**3.1 Menüpunkt Probenehmer**

Das Anlegen eines Probenehmers ist sinnvoll, wenn eine Person im Unternehmen für das Eingeben von Probebegleitdaten für bestimmte Standorte autorisiert werden soll.

**Probenehmer**

Der Probenehmer

- **Erhält eigene Logindaten für den Bereich Futtermittelmonitoring**
- Kann Probebegleitdaten für die ihm zugewiesenen Standorte anlegen
- **Hat keinen Zugriff auf Stammdaten und Analyseergebnisse**

# <span id="page-5-2"></span>**3.1.1 Übersicht über angelegte Probenehmer**

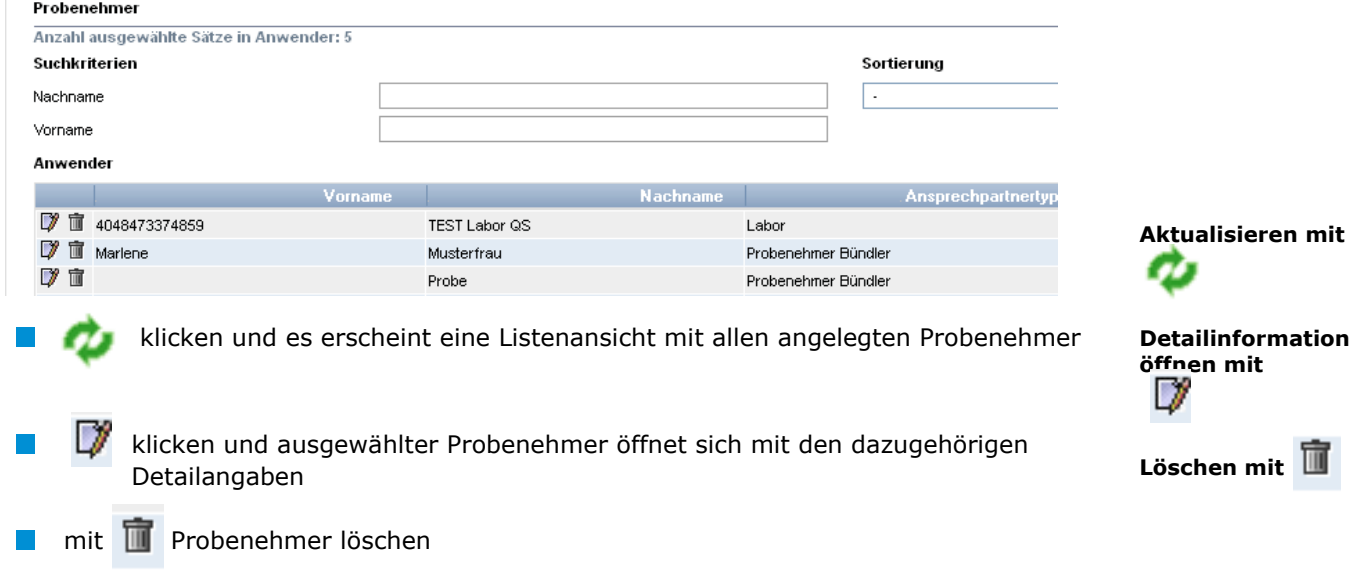

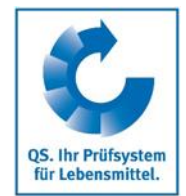

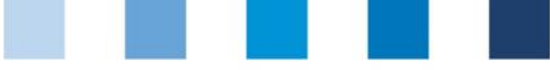

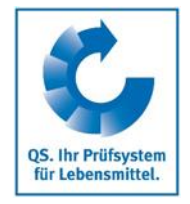

# <span id="page-6-0"></span>**3.1.2 Anlegen eines Probenehmers**

Probenehmer können von Systempartnern, Bündlern und Futtermittel- und Standortadministratoren administratoren angelegt werden.

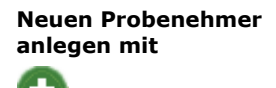

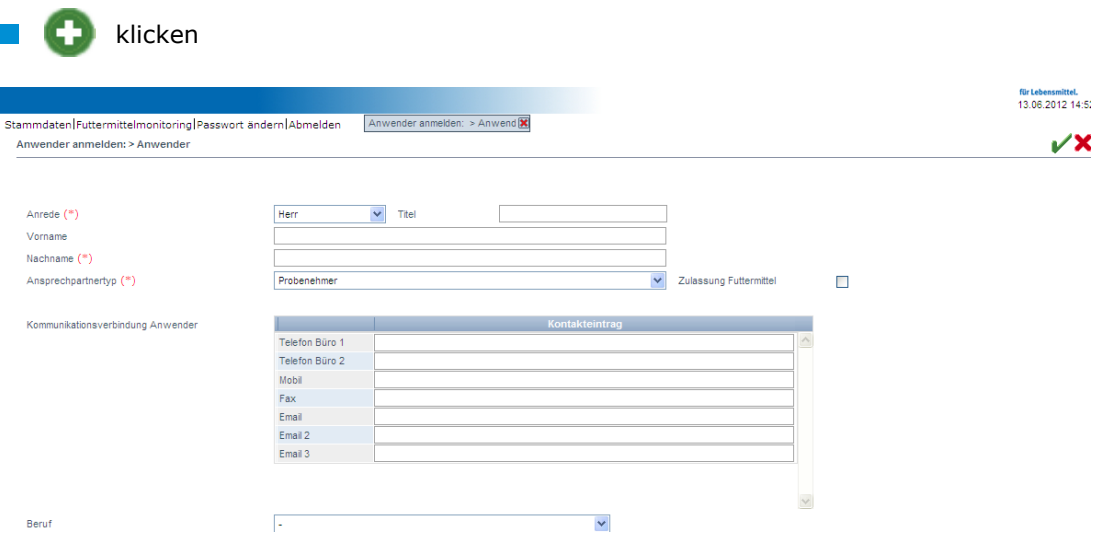

Daten des Anwenders bitte **vollständig** und **korrekt** eintragen

*Hinweis: Kontaktdaten Telefonnummer und E-Mail-Adresse sind verpflichtend anzugeben*

Die **Zugangsdaten** werden an die für den Probenehmer hinterlegte E-Mailadresse versendet.

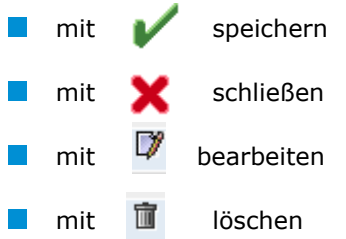

*Hinweis: Ein Probenehmer kann nur Probebegleitdaten für Standorte anlegen, die ihm zugeordnet wurden (s. Kapitel 3.7)*

# <span id="page-6-1"></span>**3.2 Menüpunkt Standortadministrator**

Das Anlegen von Standortadministratoren ist sinnvoll, wenn Ihr Unternehmen mehrere Standorte hat, die in der Datenbank durch einzelne Verantwortliche verwaltet werden sollen.

Der Standortadministrator

- **EXT** erhält eigene Logindaten für den Bereich Futtermittelmonitoring
- **Kann die Stammdaten der ihm zugewiesenen Standorte editieren**
- **Kann Probebegleitdaten für die ihm zugewiesenen Standorte anlegen**

**Anwenderdaten eingeben und** 

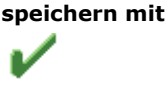

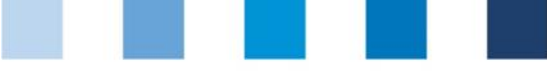

# <span id="page-7-0"></span>**3.2.1 Übersicht über angelegte Standortadministratoren**

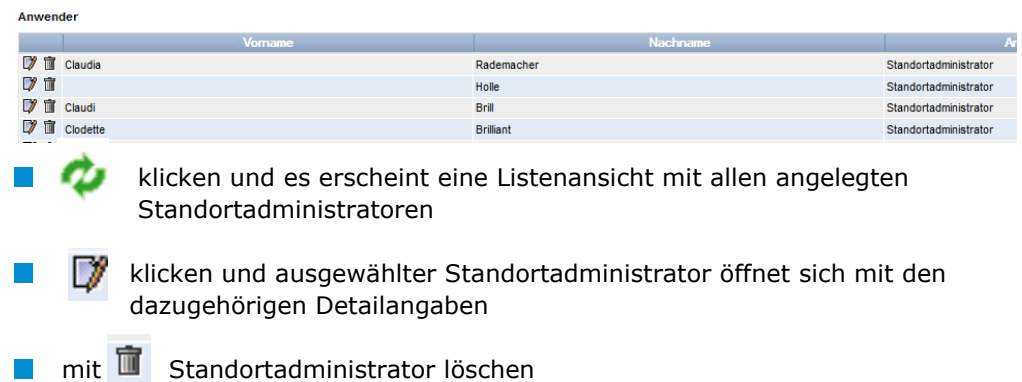

# <span id="page-7-1"></span>**3.2.2 Anlegen eines Standortadministrators**

Standortadministratoren können von Systempartern, Bündlern und Futtermitteladministratoren angelegt werden

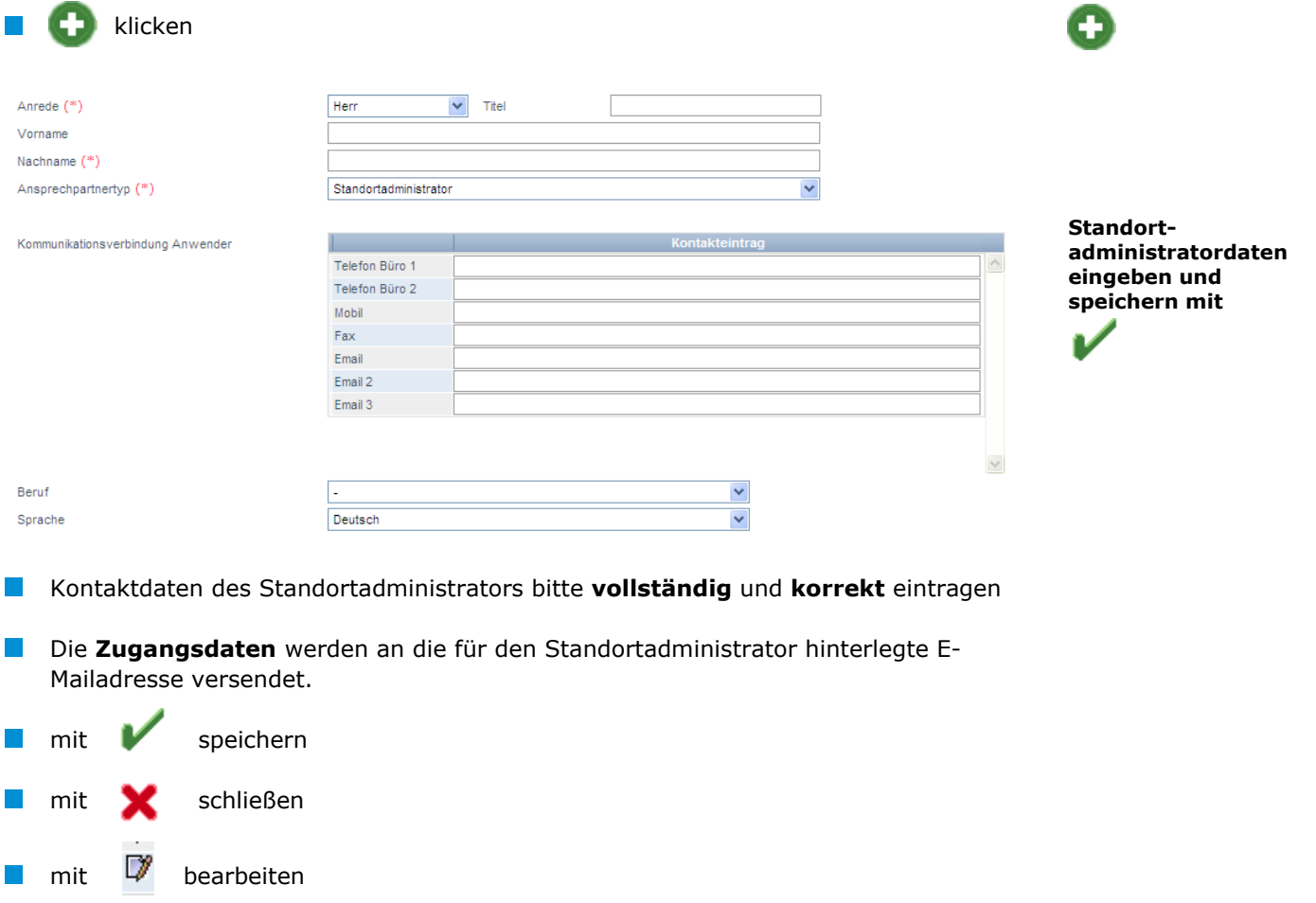

- 
- mit **面** löschen

p.

*Hinweis: Ein Standortadministrator kann nur Probebegleitdaten für Standorte anlegen, die ihm zugeordnet sind (s. Kapitel* [3.7\)](#page-14-2)

> Anleitung Software-Plattform **Futtermittelmonitoring Futtermittelwirtschaft und Bündler Landwirtschaft**

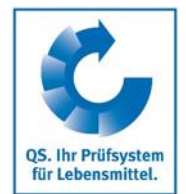

**Standortadministrator** 

**Neuen** 

**anlegen mit**

**Standortadministrator**

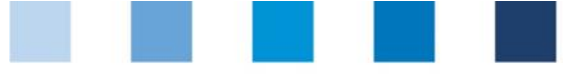

# <span id="page-8-0"></span>**3.3 Menüpunkt Probebegleitdaten**

Das Anlegen von Probebegleitdaten kann durch Systempartner, Bündler, Futtermittelund Standortadministratoren, Probenehmer oder durch eine beauftrage PNI/durch ein beauftragtes Labor erfolgen (zur Beauftragung von Laboren/PNIs s. Kapitel [3.6\)](#page-14-1).

Probebegleitdaten können sich in drei verschiedenen Zuständen befinden:

- Probebegleitdaten angelegt
- Probenehmer beauftragt  $\mathcal{L}^{\mathcal{L}}$
- Labor beauftragt  $\sim$
- Analyse abgeschlossen **College**

# **Übersicht über angelegte Probebegleitdaten**

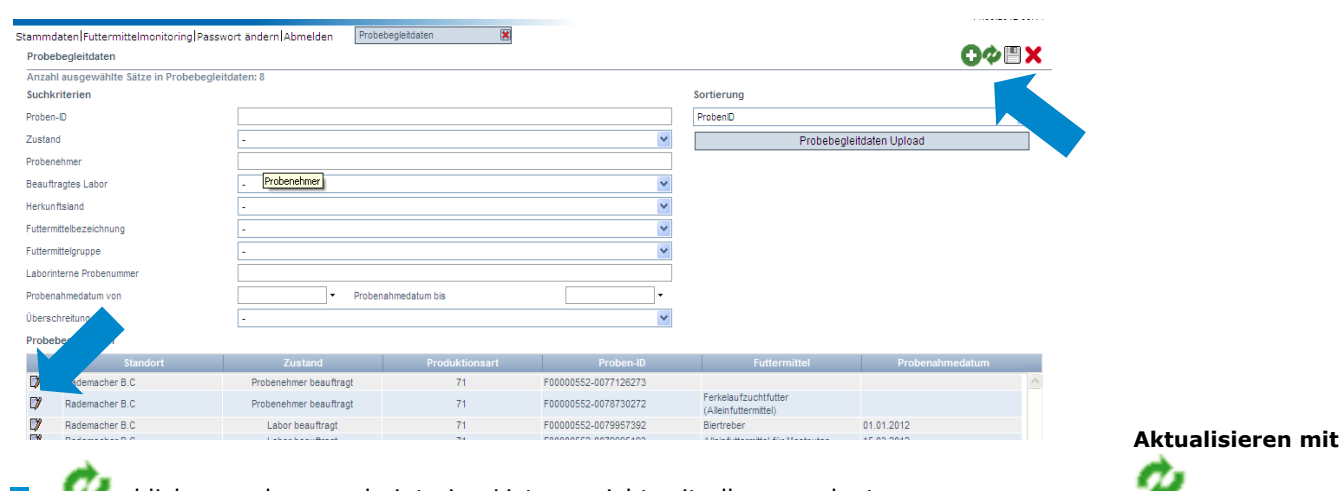

 klicken und es erscheint eine Listenansicht mit allen angelegten Probebegleitdaten

 $\mathcal{L}^{\mathcal{L}}$ Sie können die Suchkriterien nutzen, um die angezeigten Suchergebnisse einzuschränken (z.B. nach Filtern nach Proben-ID oder Probenahmedatum). Klicken Sie danach erneut auf

mit Klick auf  $\mathbb{Z}$  gelangen Sie in den Datensatz der entsprechenden Probe.

<span id="page-8-1"></span>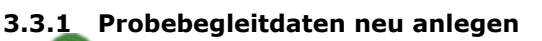

 $\mathcal{L}_{\mathcal{A}}$ 

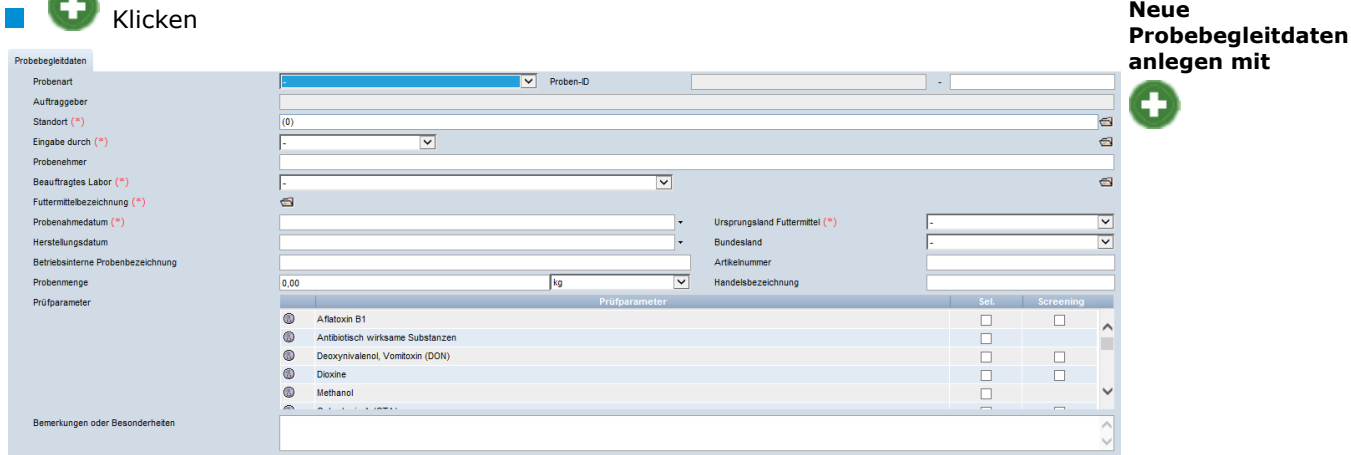

**Probebegleitdaten**

Anleitung Software-Plattform **Futtermittelmonitoring Futtermittelwirtschaft und Bündler Landwirtschaft**

Version: 23.05.2017 Status: • Freigabe Seite 9 von 16

**Datensatz öffnen mit** 

QS. Ihr Prüfsystem für Lebensmittel.

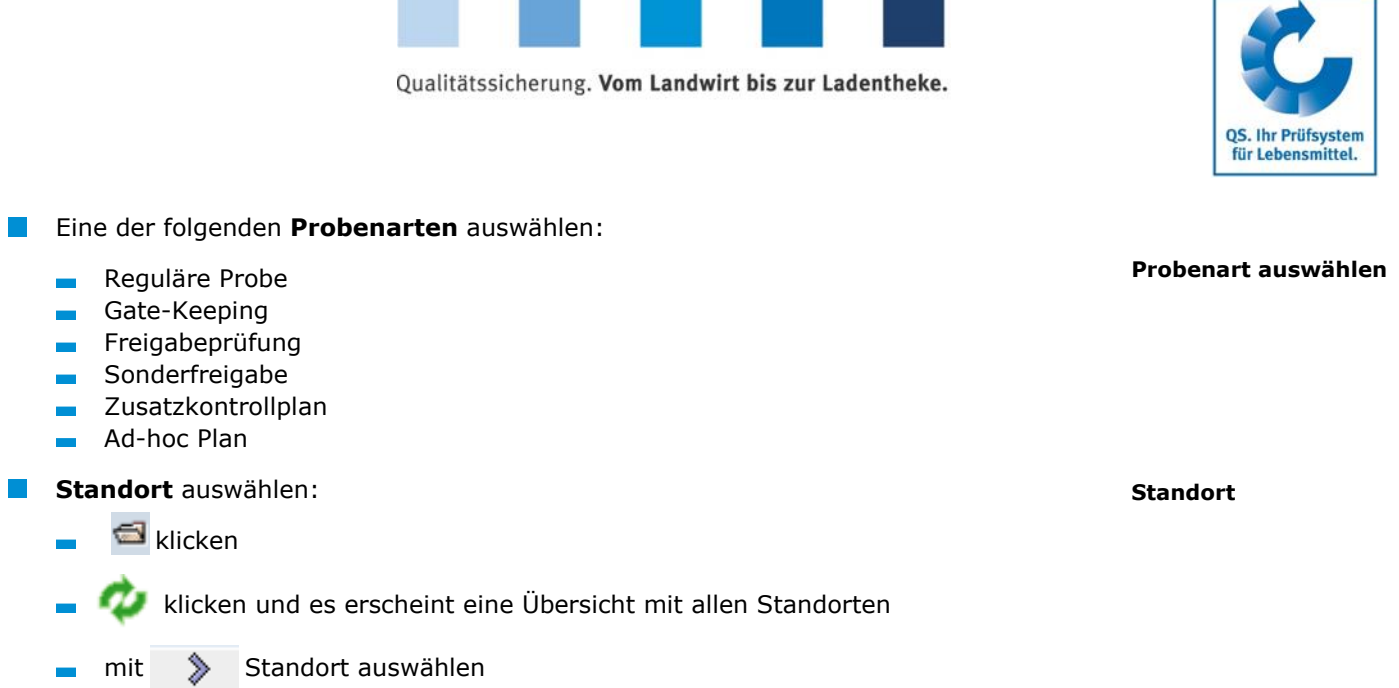

*Hinweis: Der erste Teil der Proben-ID entspricht der Standortnummer. Der zweite Teil der Proben-ID kann selbst gewählt werden oder wird von der Datenbank automatisch vergeben.*

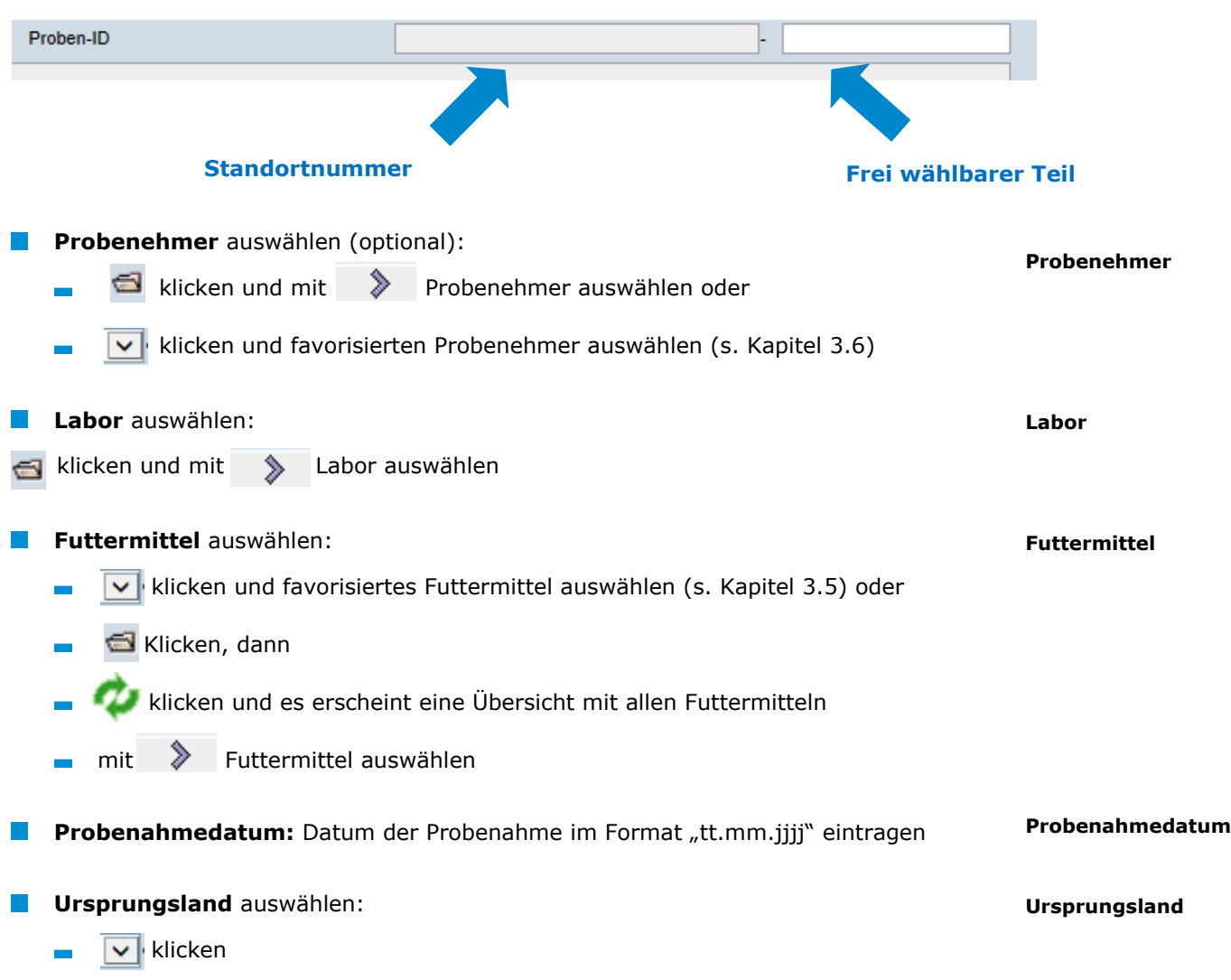

Anleitung Software-Plattform **Futtermittelmonitoring Futtermittelwirtschaft und Bündler Landwirtschaft**

h

÷,

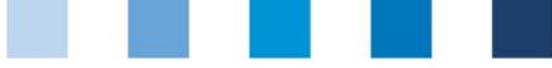

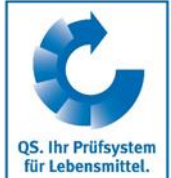

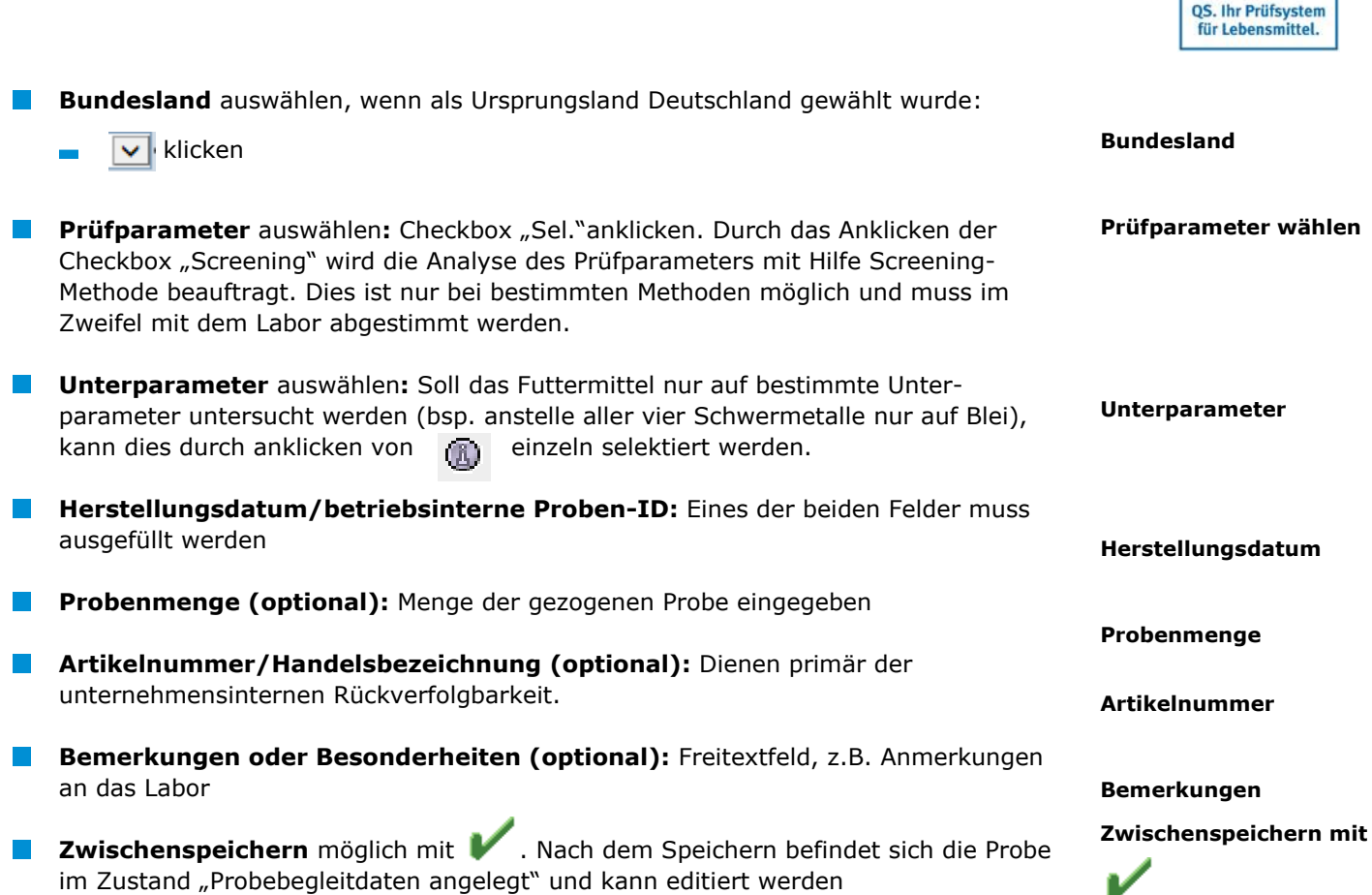

### **Option 1: Probenehmer beauftragen**

Wenn die Probe über einen Probenehmer abgewickelt wird, muss dieser bauftragt werden

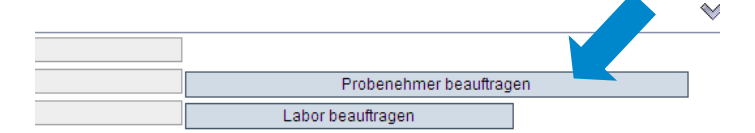

Probensatz zum Probenehmer übertragen, der die noch fehlenden Informationen  $\sim$ eingibt und den Datensatz an das Labor übergibt.

*Hinweis: Die Probe ist editierbar, solange sie sich im Zustand "Probenehmer beauftragt" befindet.*

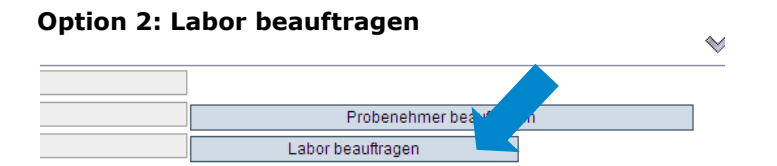

Die Probe befindet sich im Zustand "Labor beauftragt" und kann nicht mehr verändert  $\mathcal{L}_{\mathcal{A}}$ werden.

**Probenehmer beauftragen**

**Labor beauftragen**

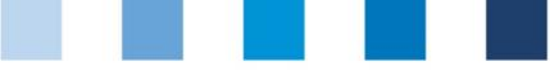

- QS. Ihr Prüfsystem für Lebensmittel.
- Für Änderungen | Rücksetzantrag senden | wählen und Begründung für Änderungswunsch als Freitext eintragen. QS kann den Datensatz zurücksetzen. Sie werden informiert, wenn der Datensatz wieder bearbeitet werden kann. Nach dem Ändern wieder auf "Labor beauftragen" klicken

*Hinweis: Für die Änderung der Untersuchungsparameter ist kein Rücksetzantrag erforderlich, da das Labor diese ändern kann.*

# <span id="page-11-0"></span>**3.3.2 Probebegleitdaten-Upload**

Sie haben die Möglichkeit, mehrere Probebegleitdaten gleichzeitig mit Hilfe einer csv-Datei hochzuladen, anstatt diese einzeln in die Software-Plattform einzutragen. Eine Formatvorlage und eine Anleitung finden Sie hier:

**Formatvorlage:** [https://www.qs-plattform.de/QSSoftware/documents/csv-](https://www.qs-plattform.de/QSSoftware/documents/csv-Formatvorlage_Upload_Probebegleitdaten_FuMi.xls)[Formatvorlage\\_Upload\\_Probebegleitdaten\\_FuMi.xls](https://www.qs-plattform.de/QSSoftware/documents/csv-Formatvorlage_Upload_Probebegleitdaten_FuMi.xls) **Anleitung:** [https://www.qs](https://www.qs-plattform.de/QSSoftware/documents/Futtermittelmonitoring-Anleitung_csv-Upload_von_Probebegleitdaten.pdf)a ka [plattform.de/QSSoftware/documents/Futtermittelmonitoring-Anleitung\\_csv-](https://www.qs-plattform.de/QSSoftware/documents/Futtermittelmonitoring-Anleitung_csv-Upload_von_Probebegleitdaten.pdf)[Upload\\_von\\_Probebegleitdaten.pdf](https://www.qs-plattform.de/QSSoftware/documents/Futtermittelmonitoring-Anleitung_csv-Upload_von_Probebegleitdaten.pdf)

*Hinweis: Der Upload lohnt erst ab einer größeren Probenanzahl (z.B. 10 Proben), die beauftragt werden soll.*

Button "Probebegleitdaten Upload" wählen

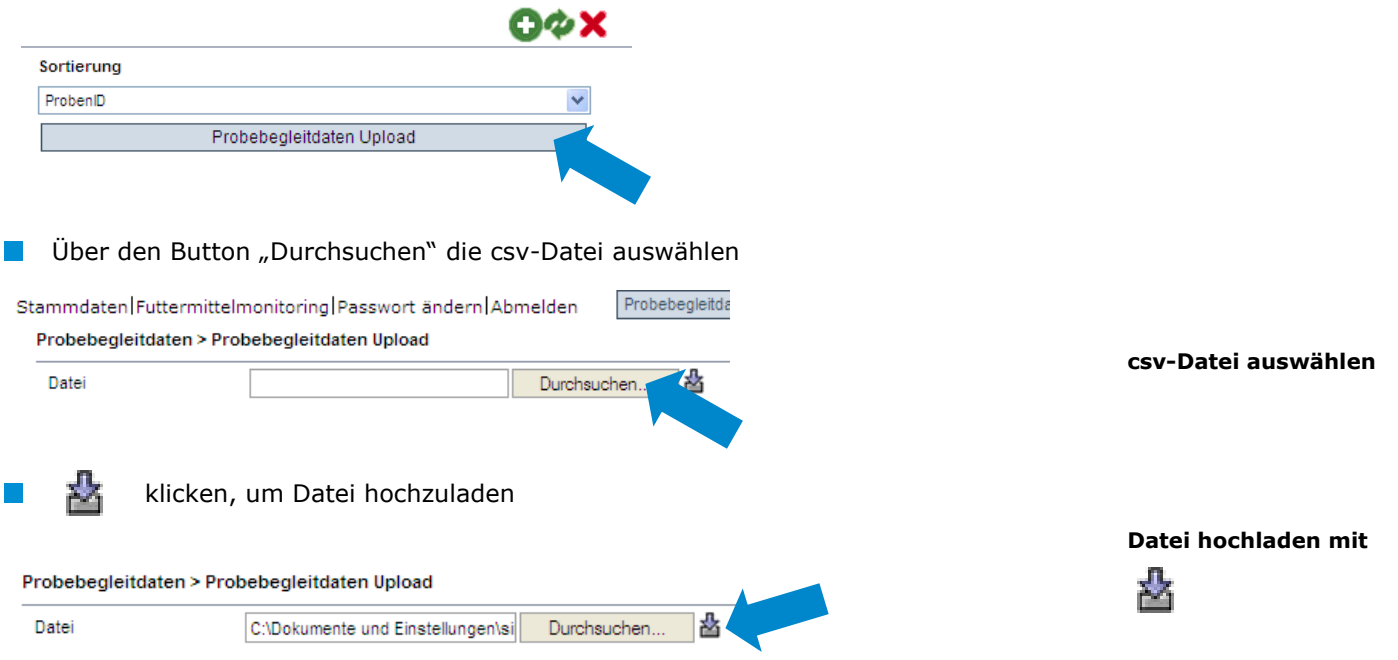

# <span id="page-11-1"></span>**3.4 Menüpunkt Analyseergebnisse**

Die zu den Proben gehörigen Analyseergebnisse werden vom Labor in die QS-Software-Plattform eingegeben. Der Zustand der Probe wechselt daraufhin zu "Analyse abgeschlossen". Zeitgleich erhält der Auftraggeber Einblick in die Analyseergebnisse. **Analyseergebnisse**

**Probebegleitdaten-Upload**

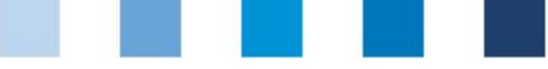

# <span id="page-12-0"></span>**3.4.1 Analyseergebnisse einsehen**

- wählen und es erscheint eine Listenansicht mit allen Analyseergebnissen
- Sie können die Suchkriterien nutzen, um die angezeigten Suchergebnisse einzuschränken (z.B. Filtern nach Proben-ID, Prüfparameter oder Probenahmedatum). Klicken Sie danach erneut auf
	- klicken und der ausgewählte Datensatz öffnet sich mit den zugehörigen Detailangaben

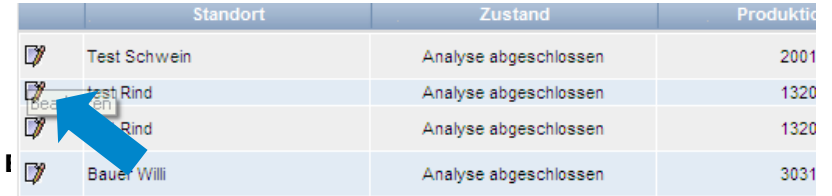

- "n.a" = Parameter/Wirkstoff nicht analysiert  $m.n.b.$ " = Parameter/Wirkstoff nicht bestimmbar  $\overline{\phantom{a}}$
- $m.n.$ " = Parameter/Wirkstoff nicht nachweisbar

# <span id="page-12-1"></span>**3.4.2 Beauftragung eines zweiten Labors**

Ist bei der Analyse einer Probe eine Grenzwert-Überschreitung festgestellt worden und Sie akzeptieren die Überschreitung nicht, können Sie ein zweites Labor mit der Analyse der Probe beauftragen, nachdem der Datensatz vom Labor in den Zustand "Klärung **erforderlich"** versetzt wurde.

Setzen Sie sich anschließend mit QS in Verbindung und teilen Sie uns beide Analyseergebnisse mit. QS entscheidet dann, welcher Wert für den Prüfparameter eingetragen wird.

nach "Zustand: Klärung erforderlich" filtern

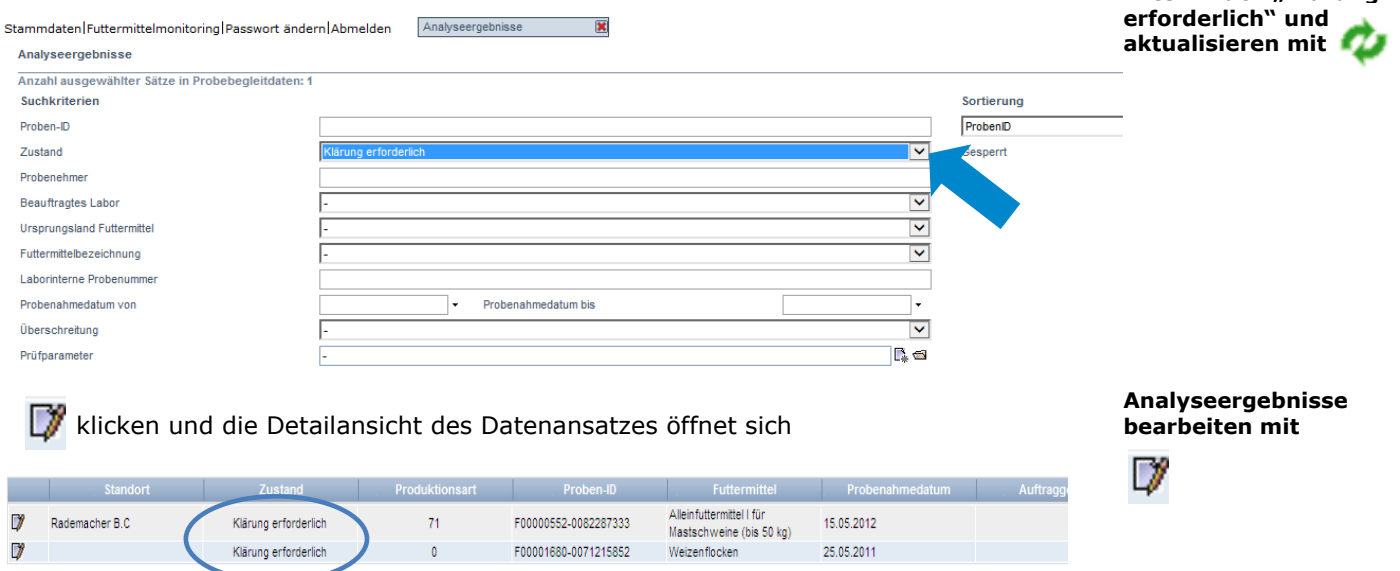

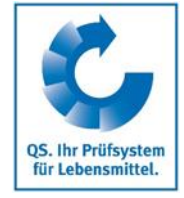

### **Beauftragung eines zweiten Labors**

**Filtern nach "Klärung** 

**Aktualisieren mit**

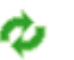

**Analyseergebnisse öffnen mit** 

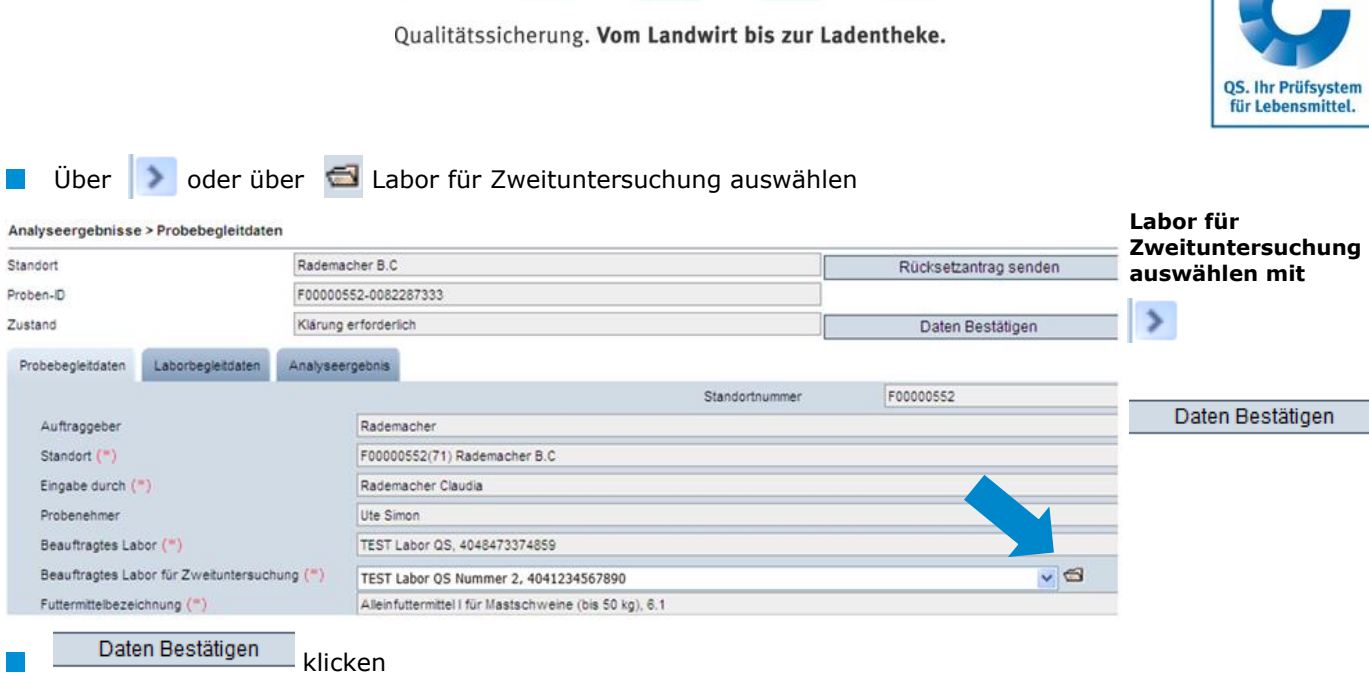

# <span id="page-13-0"></span>**3.4.3 Exportfunktionen**

Unsere Datenbank bietet Ihnen die Möglichkeit, Analyseeregbnisse und andere Daten als Excel-Datei herunterzuladen, um diese weiter bearbeiten und auswerten zu können.

**Exportfunktionen**

Eingegangene Analyseberichte

Parameter/Futtermittel

Zuordnung Probenehmer

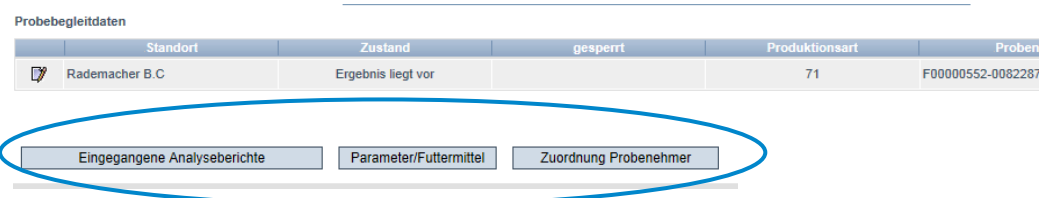

### **Button Eingegangene Analyseberichte**

Eingegangene Analyseberichte klicken, um eine Übersicht über alle abgeschlossenen Analyseergebnisse herunterzuladen

### **Button Parameter/Futtermittel**

Parameter/Futtermittel klicken, um eine Übersicht herunterzuladen, in der angezeigt wird, welche Wirkstoffe in welchem Futtermittel gefunden wurden

### **Button Zuordnung Probenehmer**

- Zuordnung Probenehmer klicken, um eine Übersicht der analysierten Proben mit  $\mathcal{L}^{\mathcal{L}}$ zugeordneten Probenehmern herunterzuladen.
- Die Übersicht enthält die Telefonnummern der beprobten Standorte, um die  $\mathcal{L}_{\mathcal{A}}$ Kontaktaufnahme zu den Standorten zu erleichtern.

*Hinweis: Dies ist hauptsächlich relevant für landwirtschaftliche Bündler.*

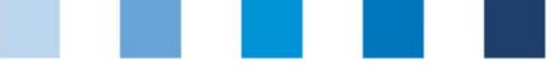

# QS. Ihr Prüfsystem für Lebensmittel.

**Favorisierte Futtermittel**

**Favorisierte Labore/PNIs**

# <span id="page-14-0"></span>**3.5 Menüpunkt Favorisierte Futtermittel**

Über den Menüpunkt "Favorisierte Futtermittel" können Sie eine Liste der am häufigsten untersuchten Futtermittel anlegen. Dies erleichtert Ihnen das Anlegen der Probebegleitdaten, da nur noch die favorisierten Futtermittel als Auswahlmöglichkeit erscheinen

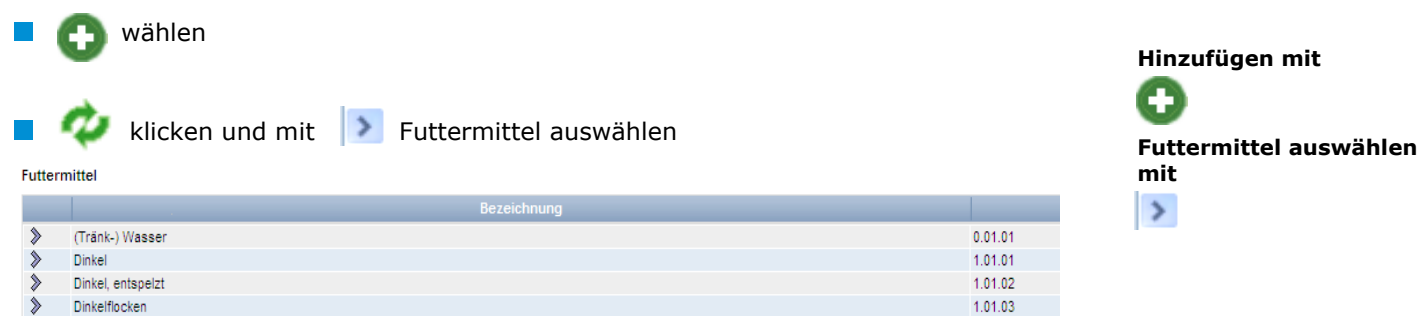

# <span id="page-14-1"></span>**3.6 Menüpunkt Favorisierte Labore/PNIs**

Hier können Sie die Labore und/oder Probenehmerinstitute (PNIs), mit denen Sie zusammenarbeiten, auswählen. Probennahmeinstitutionen sind Unternehmen bzw. Organisationen (wie bspw. eine Landwirtschaftskammer), die von dem Futtermittelunternehmen mit der Probenahme bzw. der Eingabe der Probebegleitdaten für einen oder mehrere Standorte beauftragt werden können. Die Vorselektion ist notwendig für den Fall, dass Sie ein Labor/ eine PNI mit der Probenahme eines Produktes beauftragen (s. Kapitel 2.8).

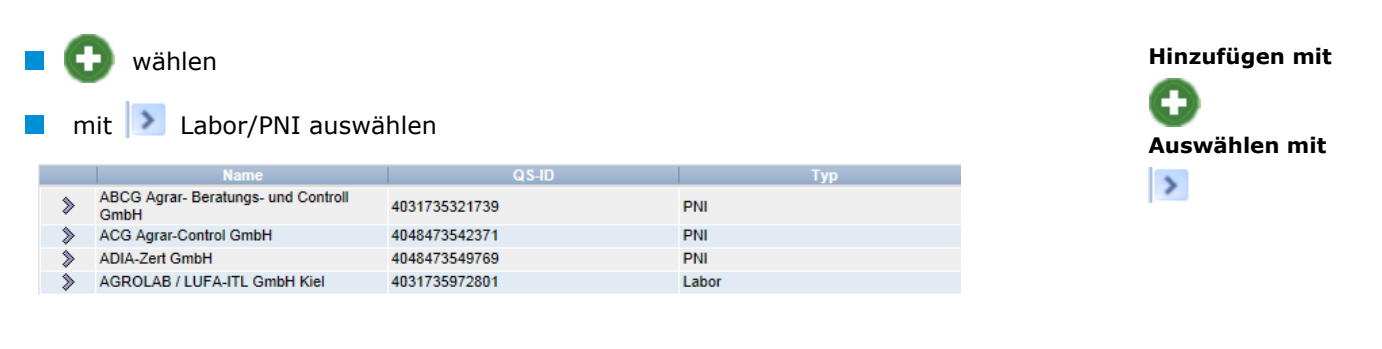

# <span id="page-14-2"></span>**3.7 Menüpunkt Standortzuordnung**

Hier können Sie Ihren Probenehmern, Standortadministratoren und/oder Laboren/PNIs die Erlaubnis erteilen, für alle oder nur ausgewählte Standorte Ihres Unternehmens selbständig Probebegleitdaten anzulegen.

**Klicken** 

mit **Du** den Anwender auswählen, dem ein Standort zugeordnet werden soll

**Standortzuordnung**

**Aktualisieren mit**  Ø **Anwender auswählen mit**  $\rightarrow$ 

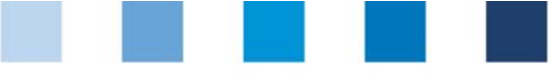

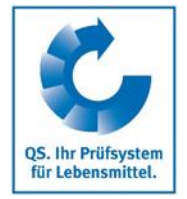

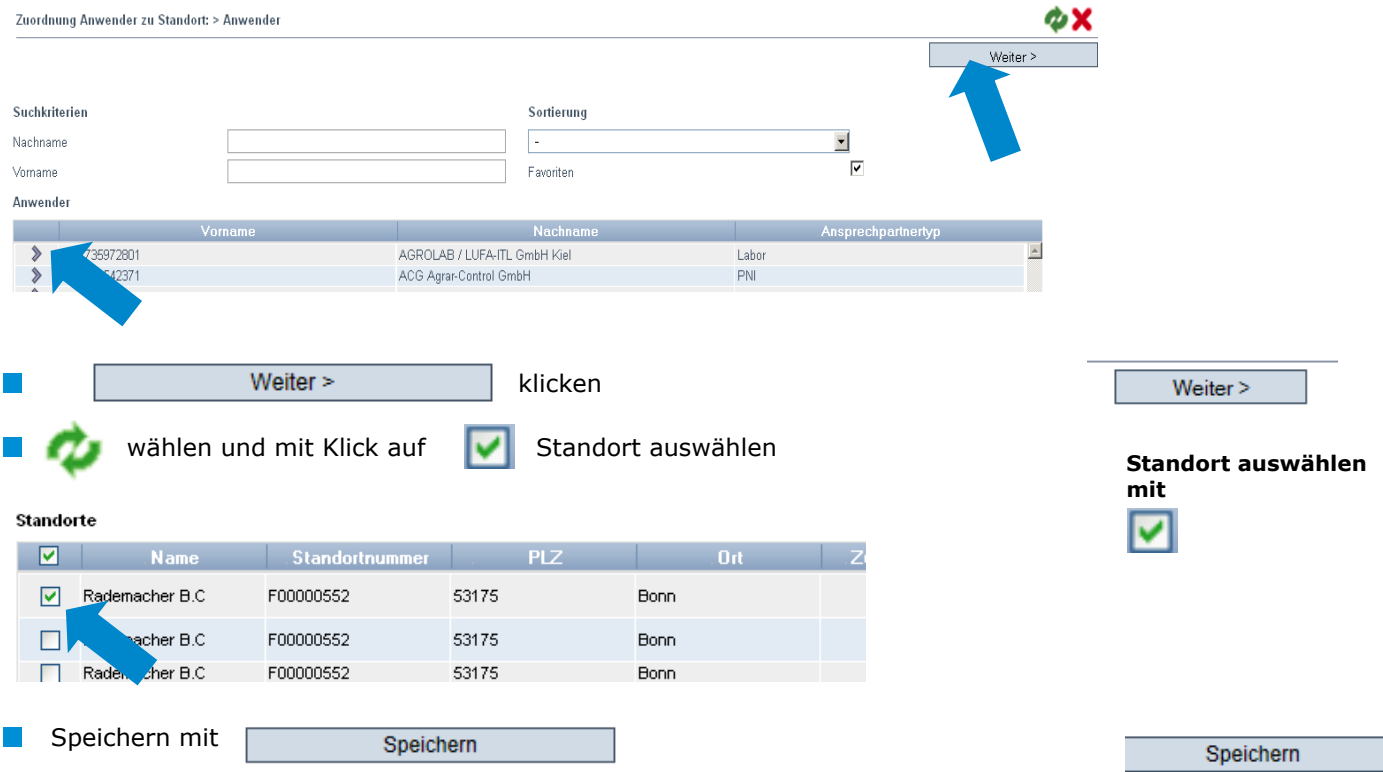